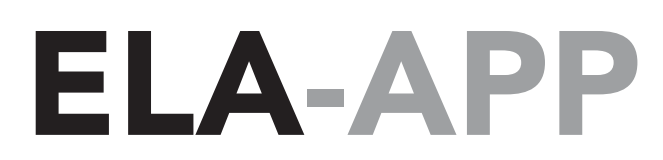

### � **ENTRER DANS L'APPLICATION**

Lors de l'ouverture de l'application se montre l'écran d'identification:

Les valeurs par défaut pour accéder sont:

#### **User: admin Password: 000**

Une fois introduits l'utilisateur et le mot de passe, appuyer sur Entrer.

Ces valeurs par défaut peuvent être changés sur:  **Configuration / Mots de passe** 

## *Application smartphone pour ELA CT EVOLUTION*

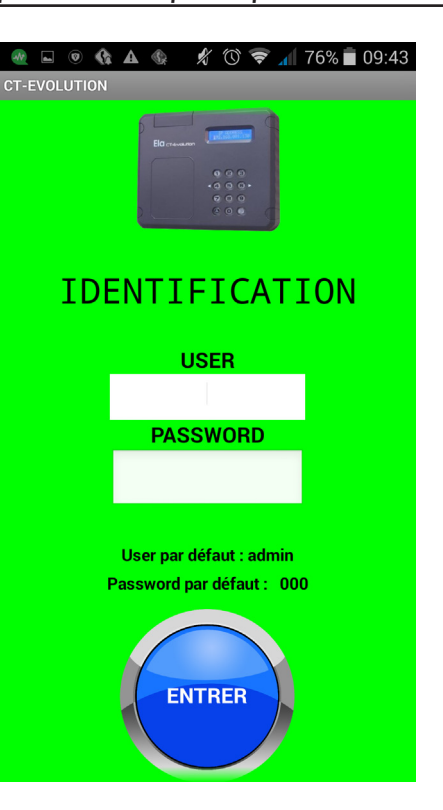

# **ÉCRAN PRINCIPAL**

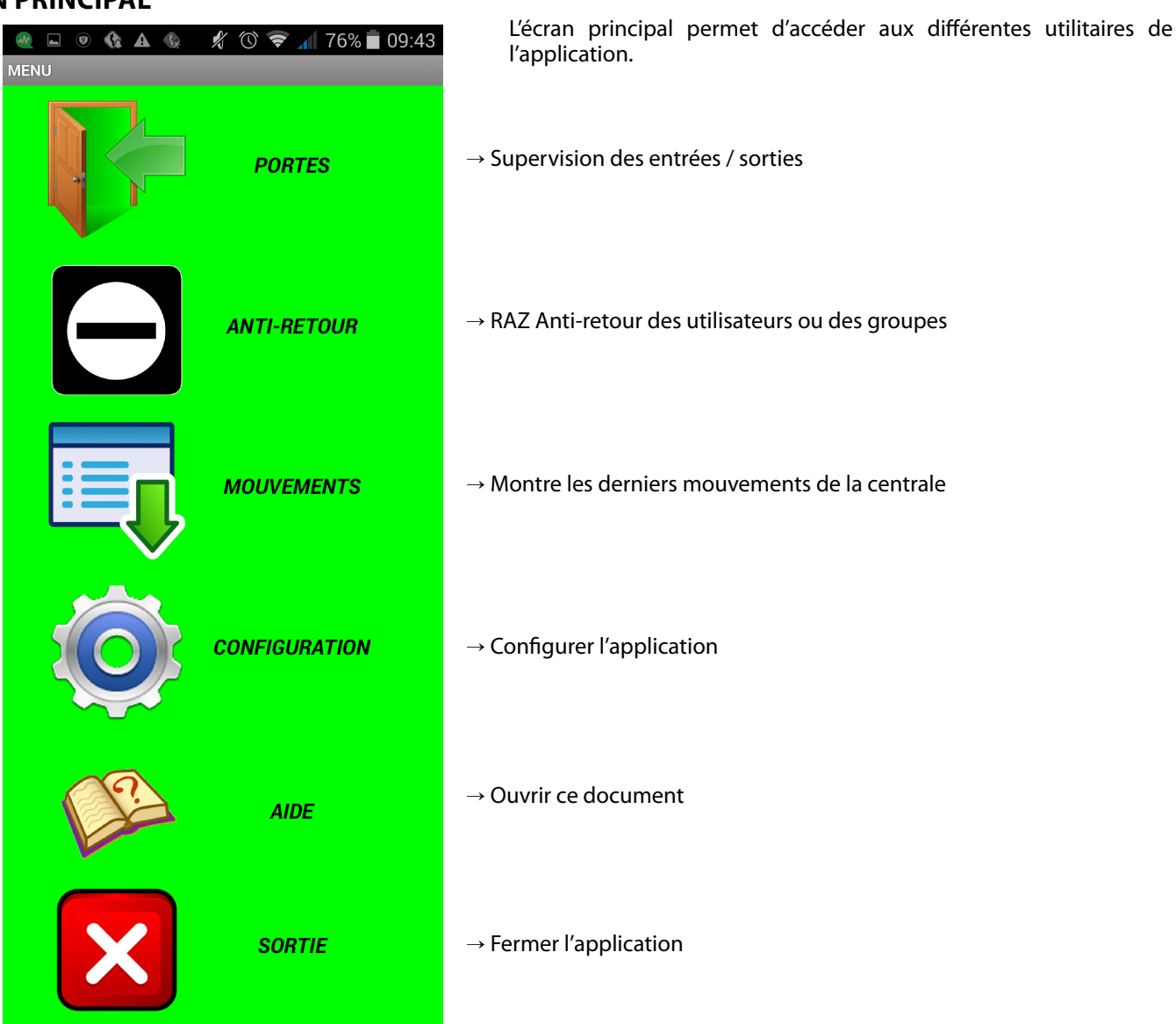

**1**

#### **CONFIGURATION**

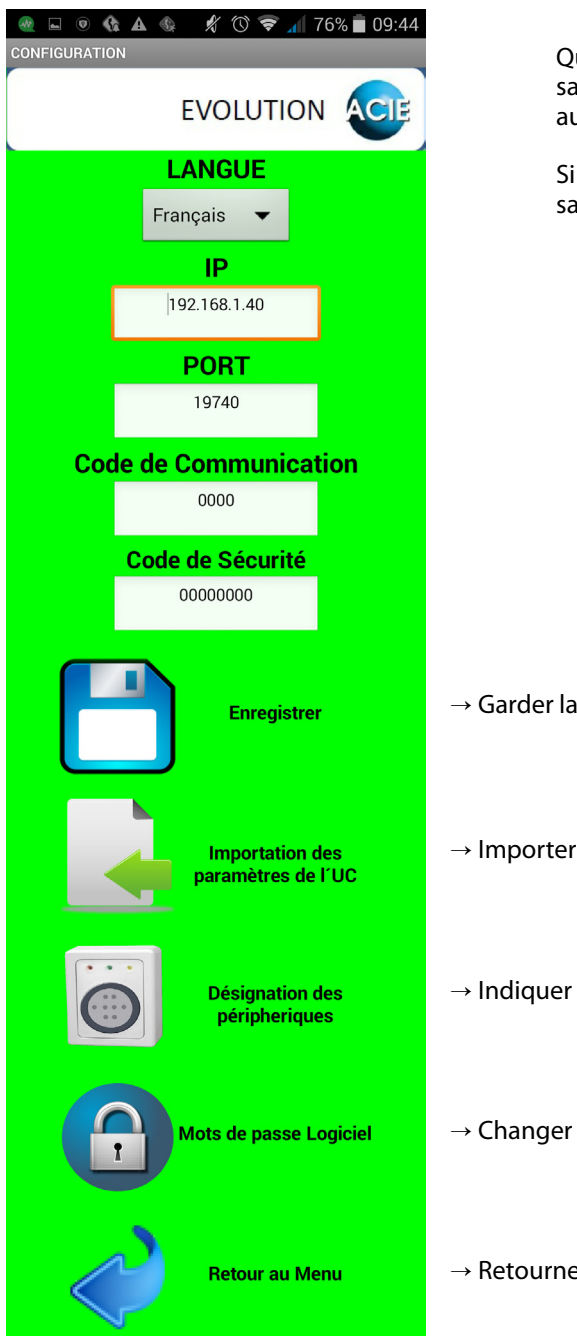

Quand on entre par la première fois Dans l'application, il est nécessaire de configurer la connexion IP avec la centrale ELA CT-Evolution, aussi on devra indiquer les codes de Communications et sécurité.

Si on a modifié la configuration, il faudra appuyer sur Garder, pour la sauvegarder.

 $\rightarrow$  Garder la configuration Dans le dispositif

 $\rightarrow$  Importer les périphériques de la centrale

 $\rightarrow$  Indiquer dénomination des périphériques et ses sorties

 $\rightarrow$  Changer mots de passe

 $\rightarrow$  Retourner à l'écran principal

Quand on entre par la première fois dans l'application ou à chaque fois qu'on change les périphériques, il est nécessaire de réaliser une importation de paramètres de la centrale. Si cette opération est correctement réalisée, le message suivant se montre.

#### **En cas contraire, le message n'apparait pas et l'opération ne se sera pas complétée.**

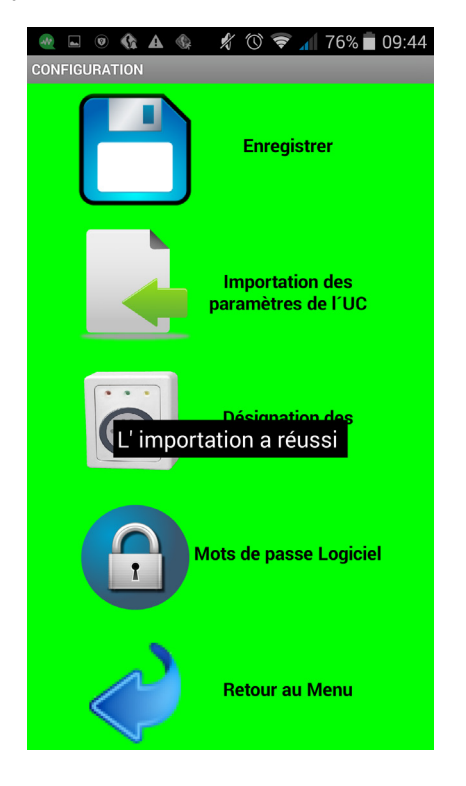

## *<b>@PORTES*

Cet écran permet de réaliser l'ouverture des portes, ainsi que vérifier l'état des entrées de chaque périphérique, comme indiqué:

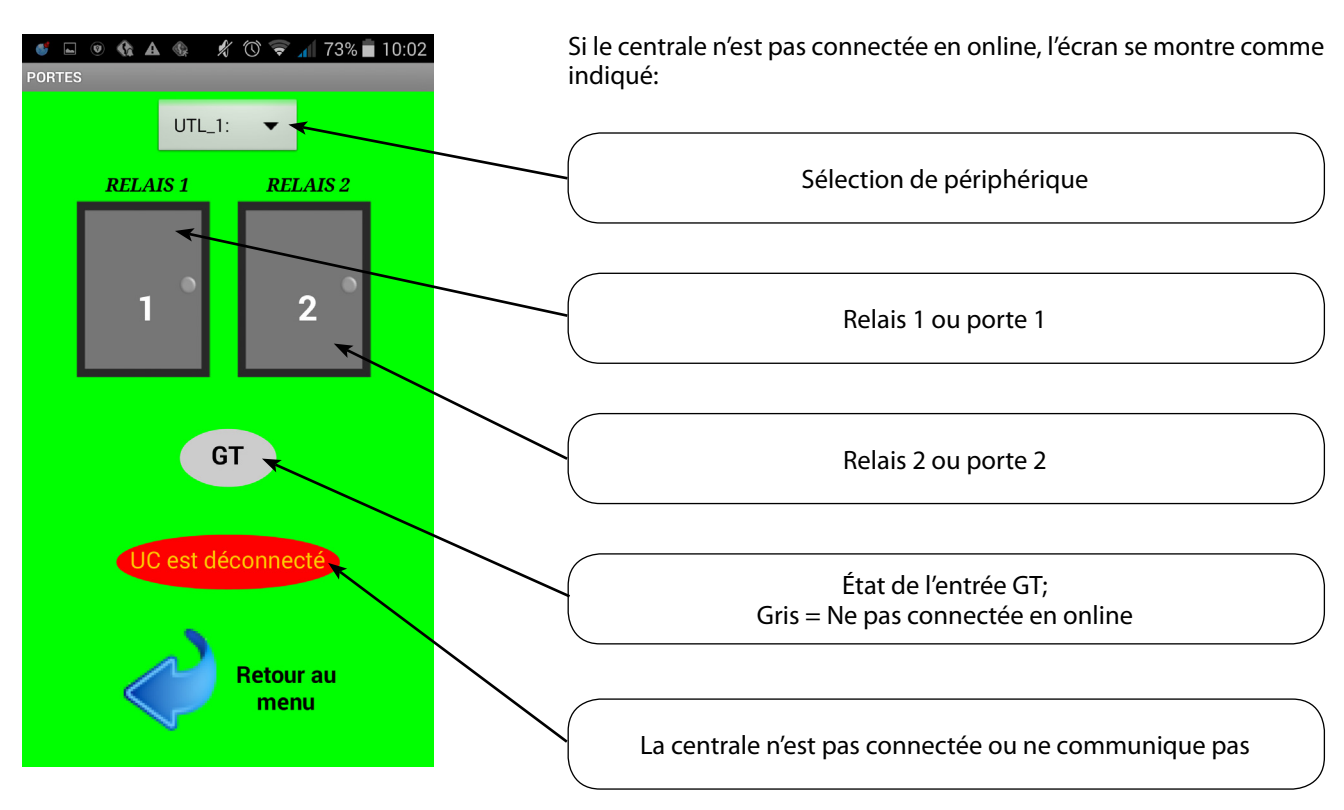

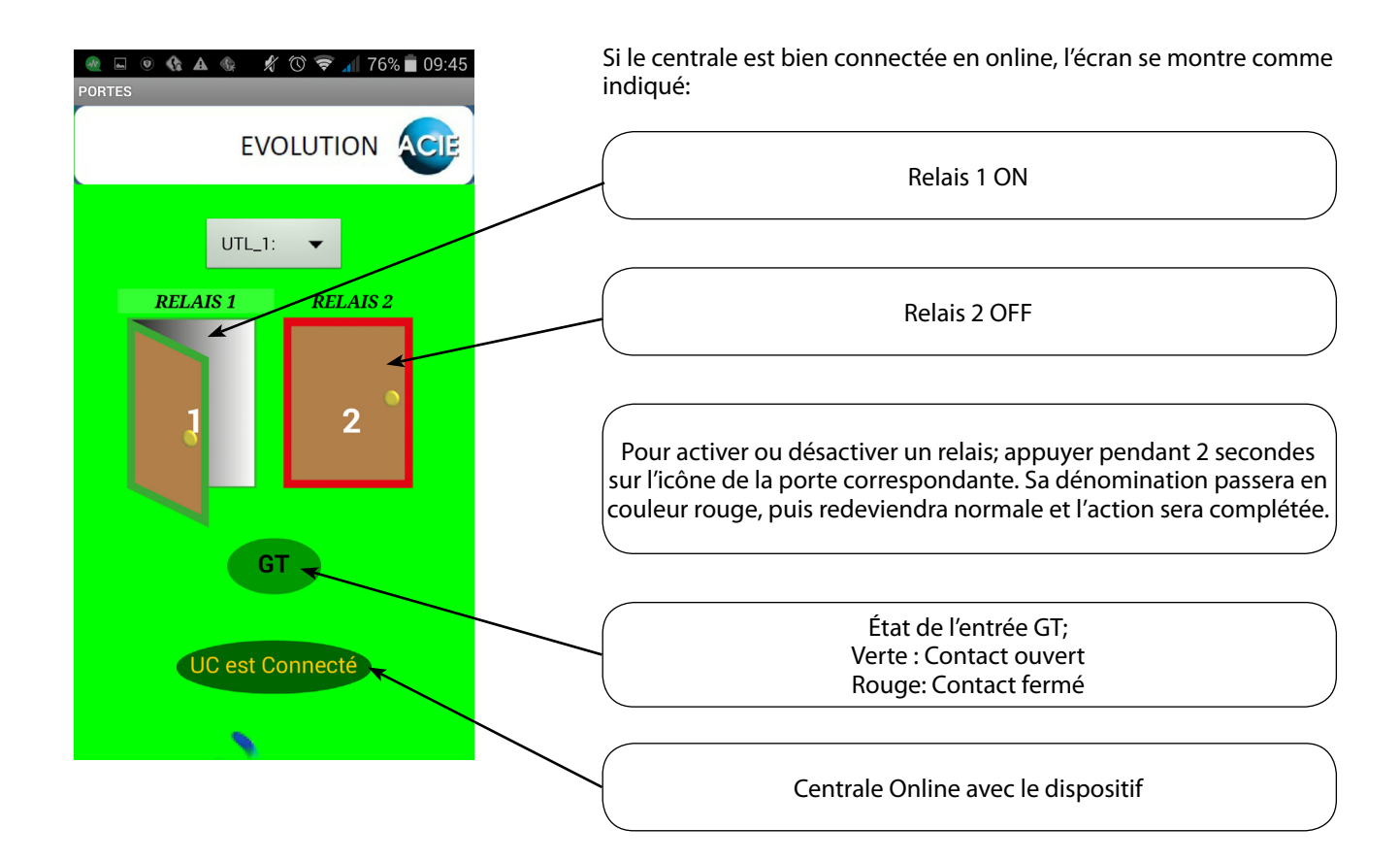

## **ANTI-RETOUR**

Cet écran permet d'initialiser l'anti-retour des utilisateurs ou des groupes.

Los utilisateurs initialisés restent en atteinte de synchronisation lors de sa prochaine identification.

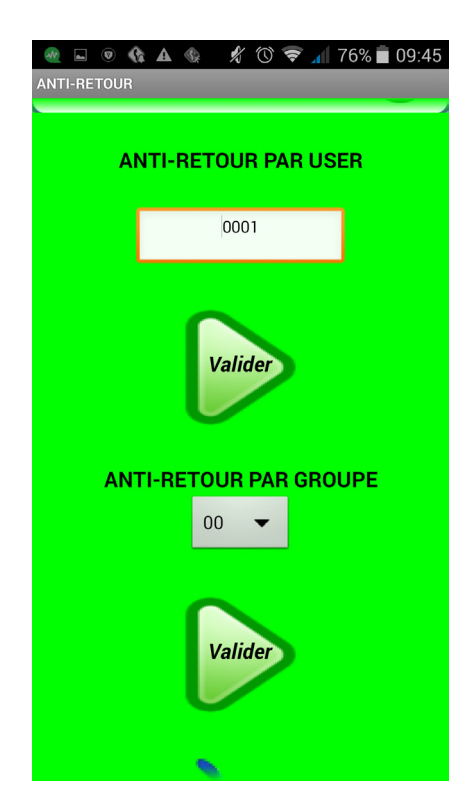

#### **MOUVEMENTS**

Cet écran permet de vérifier les 10 derniers mouvements en mémoire de la centrale.

En appuyant sur Mouvements précédents ou suivants on pourra voir le reste de mouvements 10 par 10.

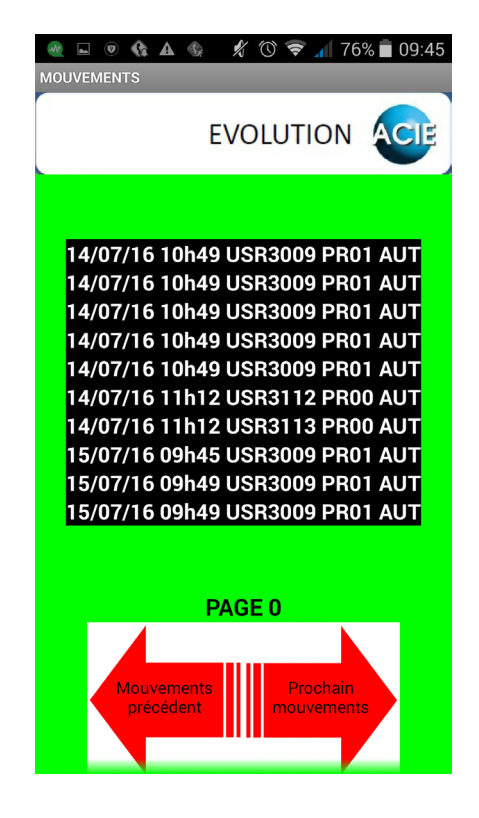